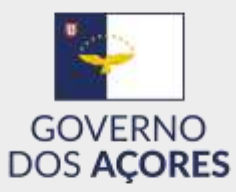

## **Registration at the website Azoreans in the world**

#### *Form filling guidelines*

- $\triangleright$  Access the website [acorianosnomundo.azores.gov.pt.](http://acorianosnomundo.azores.gov.pt/)
- > Click REGISTER or REGISTER HERE to access the registration form.

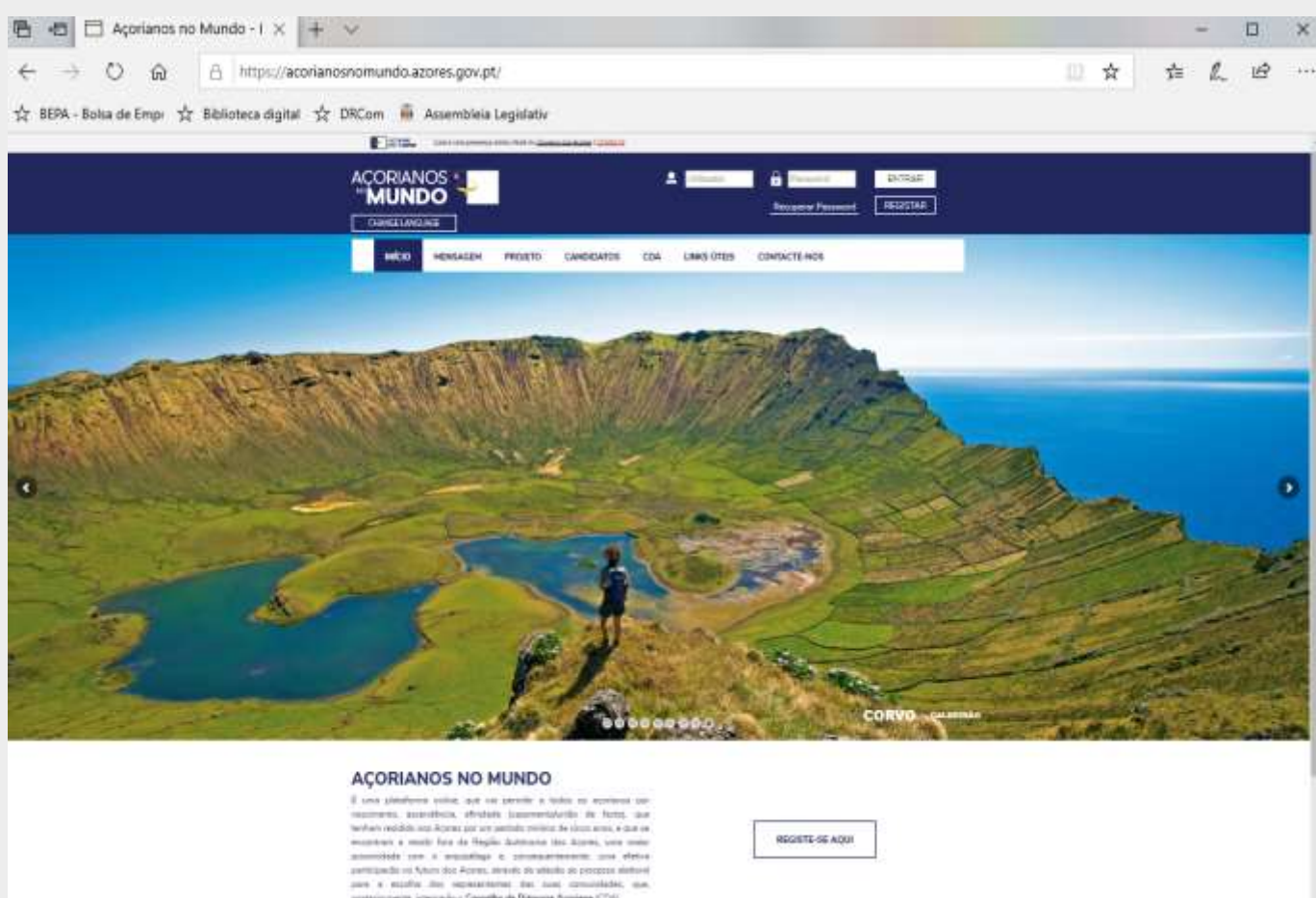

#### *Important notes*

- 1. The registration at the site is intended only for people over 18 years of age residing outside the Autonomous Region of the Azores;
- 2. Each person can register at the site only once, using, for that purpose, only one e-mail address;
- 3. On the registration form, all fields marked with an asterisk (\*) are mandatory and must be completed;
- 4. While filling out the form, the system will automatically detect invalid data or mandatory fields;
- 5. This website was designed to be compatible with every most recent browser, in either computers or mobile devices. Please make sure the browser you are using is updated.

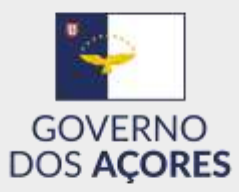

# *Registration form – part 1 (Identification)*

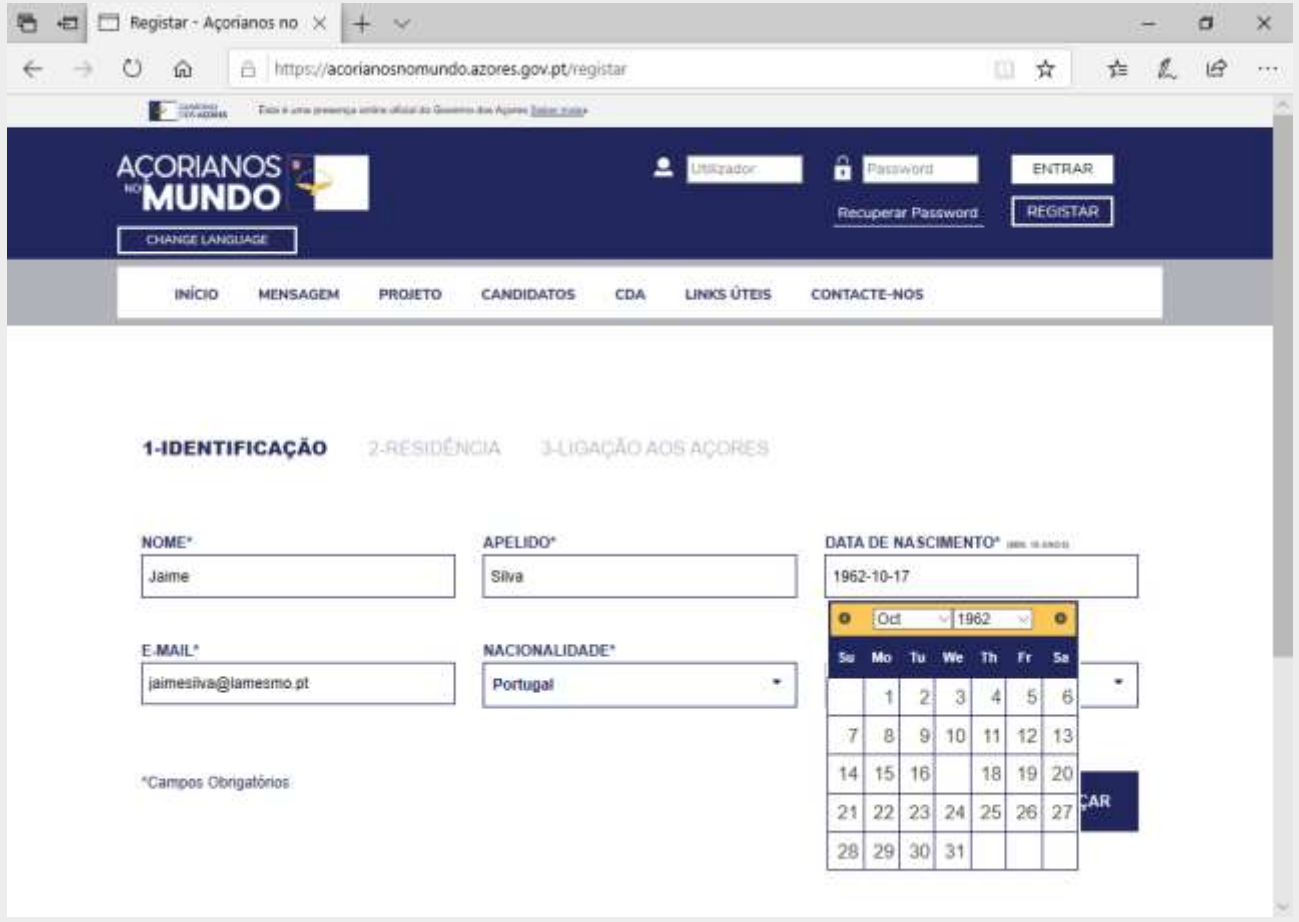

- Fill out the fields NAME, SURNAME/LAST NAME, DATE OF BIRTH, E-MAIL, and NACIONALITY. As an option, you may state a second nationality.
- $\triangleright$  Click NEXT.

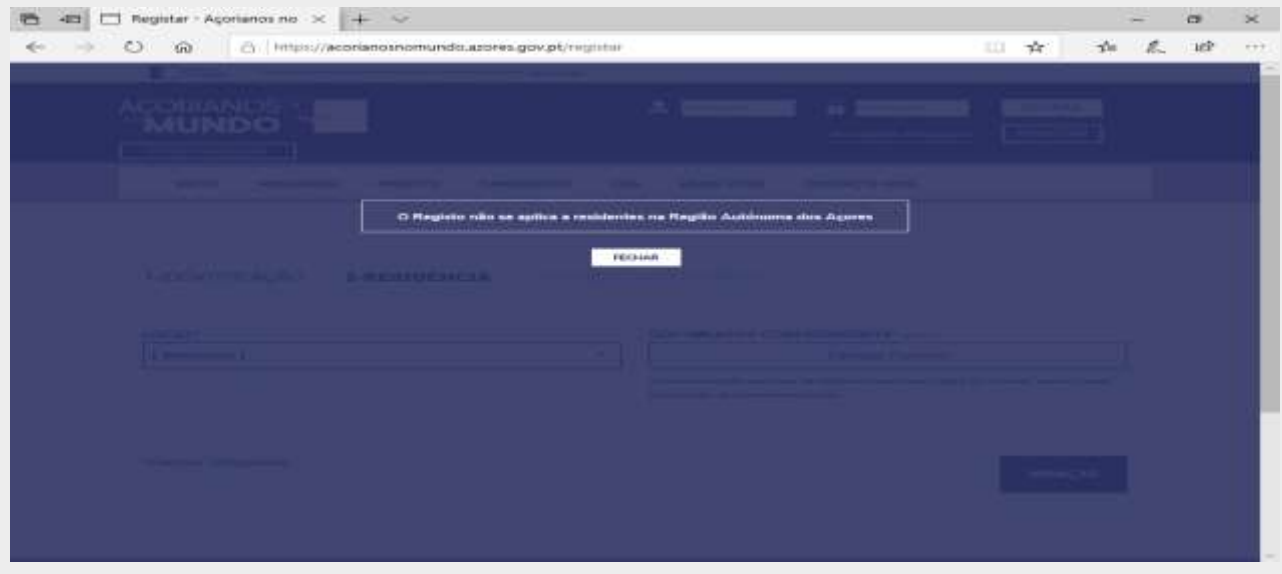

 $\triangleright$  Click CLOSE to continue the registration.

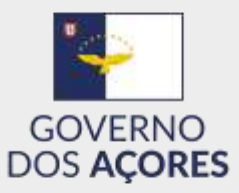

# *Registration form – part 2 (Residence)*

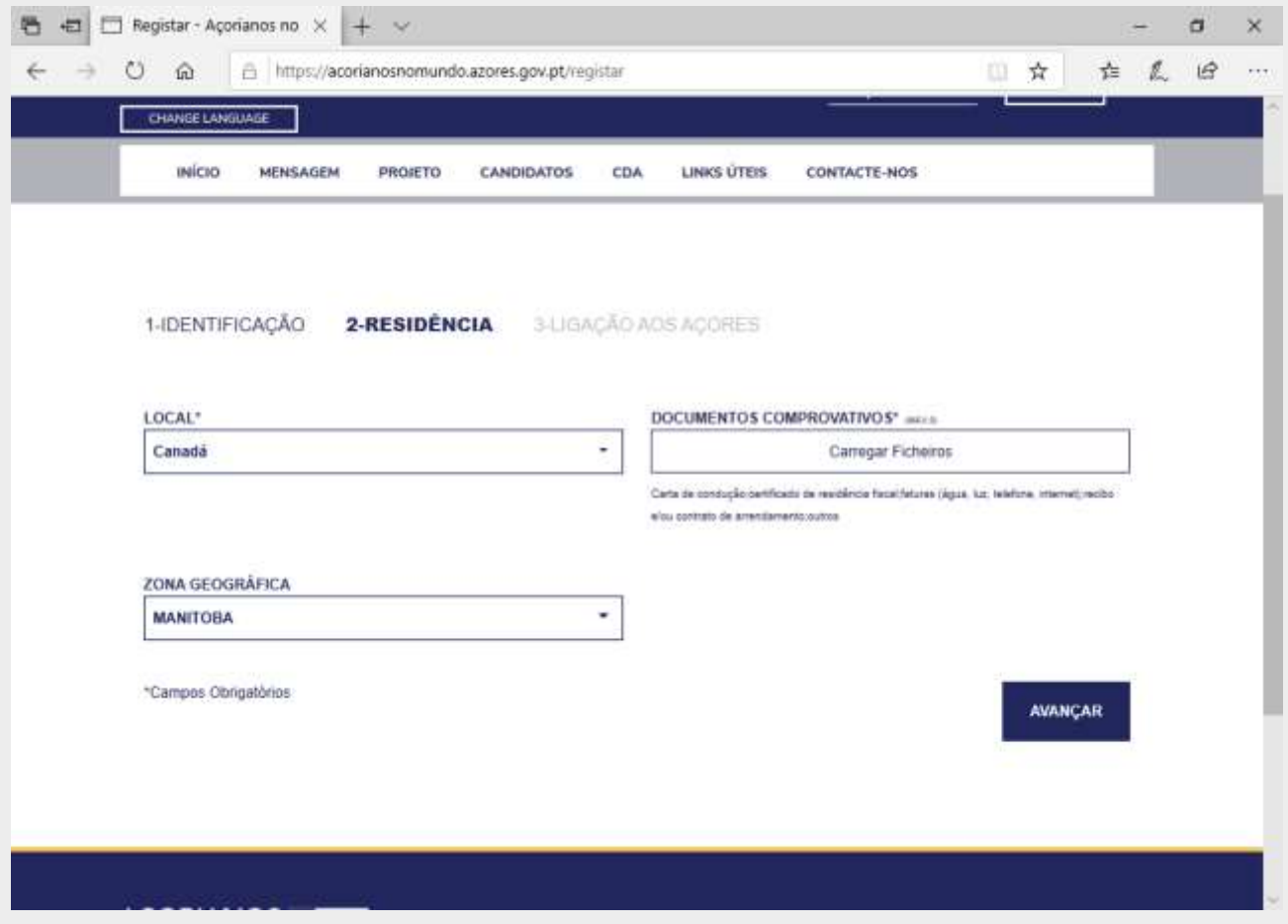

- Select the PLACE of residence and the GEOGRAPHICAL AREA, if applicable.
- $\triangleright$  Load the substantiating documents, up to a maximum of three.
- $\triangleright$  Click NEXT.

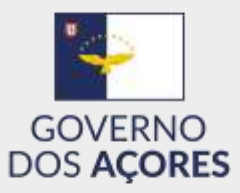

## *Registration form – part 3 (Connection to the Azores)*

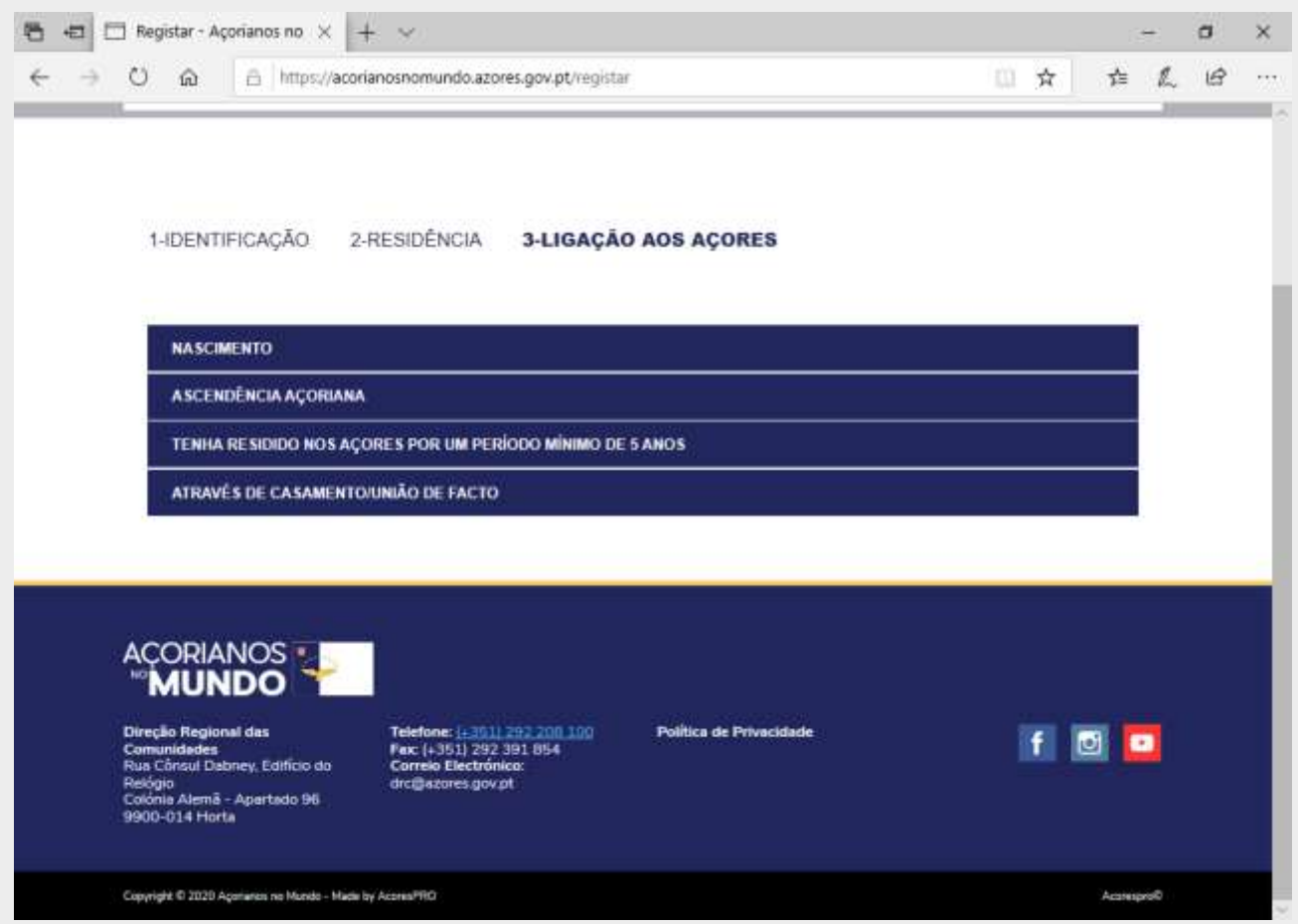

- $\triangleright$  Select one of the possible options of the framework of the connection to the Azores:
	- Birth;
	- Azorean ascendance;
	- Have resided in the Azores;
	- Marriage/Non-marital partnership.

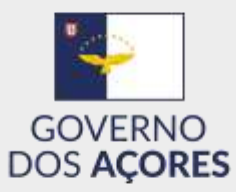

#### *Registration form – part 3 (Connection to the Azores: birth)*

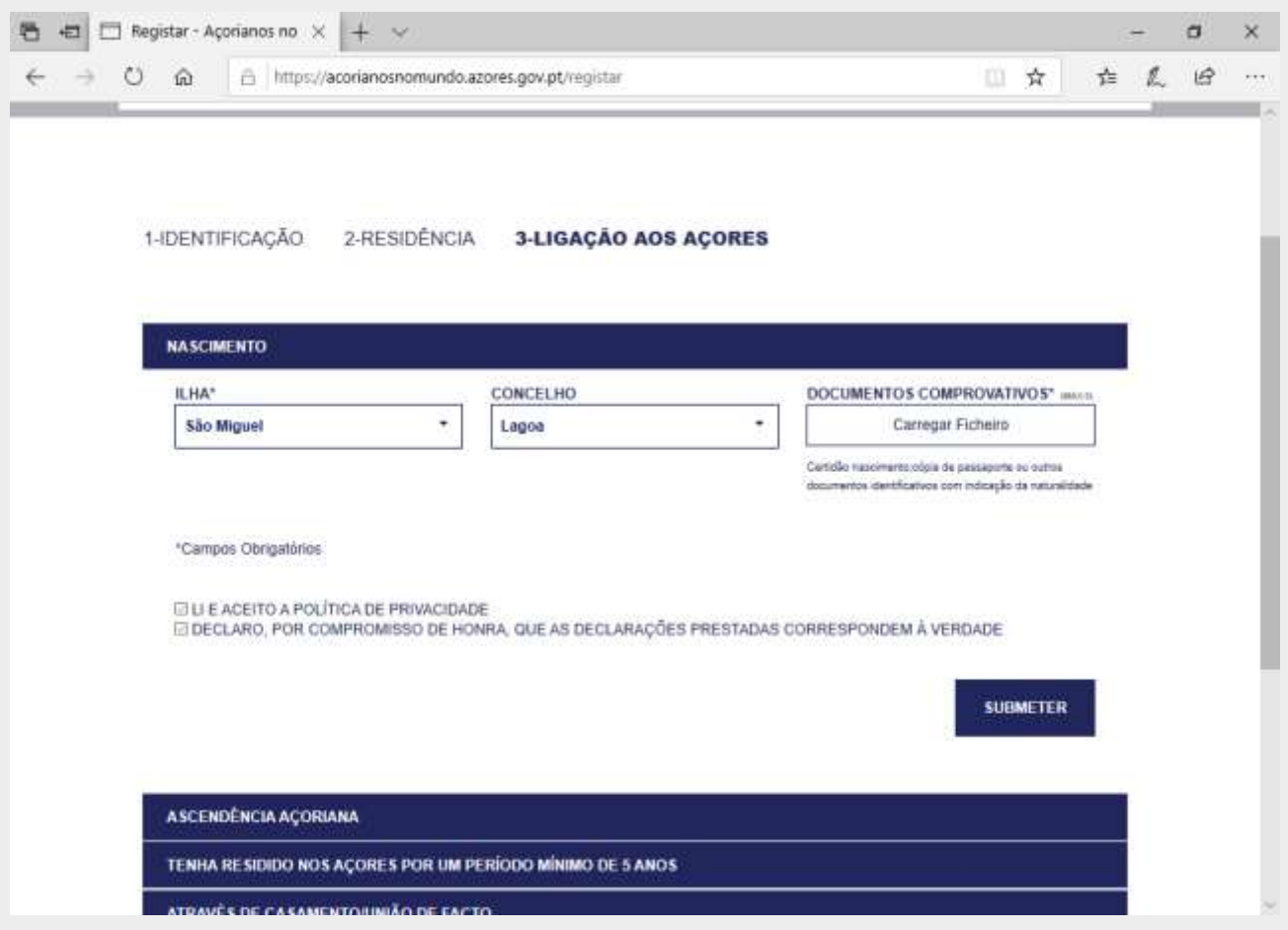

- Select ISLAND, MUNICIPALITY (optional) and load the substantiating documents. Please note! The citizen card does not substantiate the place of birth. It should only be used to confirm the filiation with Azorean parents;
- $\triangleright$  Read and accept the site's privacy policy;
- $\triangleright$  State the truthfulness of the provided data;
- $\triangleright$  Click SUBMIT to complete the registration process.
- $\triangleright$  End of the registration process.

**You will receive an e-mail message confirming that your registration was submitted.**

**When checking it, if any of the loaded documents is either illegible, incomplete, or lacking, we will contact you to rectify the situation.** 

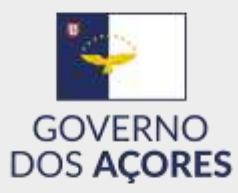

#### *Registration form – part 3 (Connection to the Azores: ascendance)*

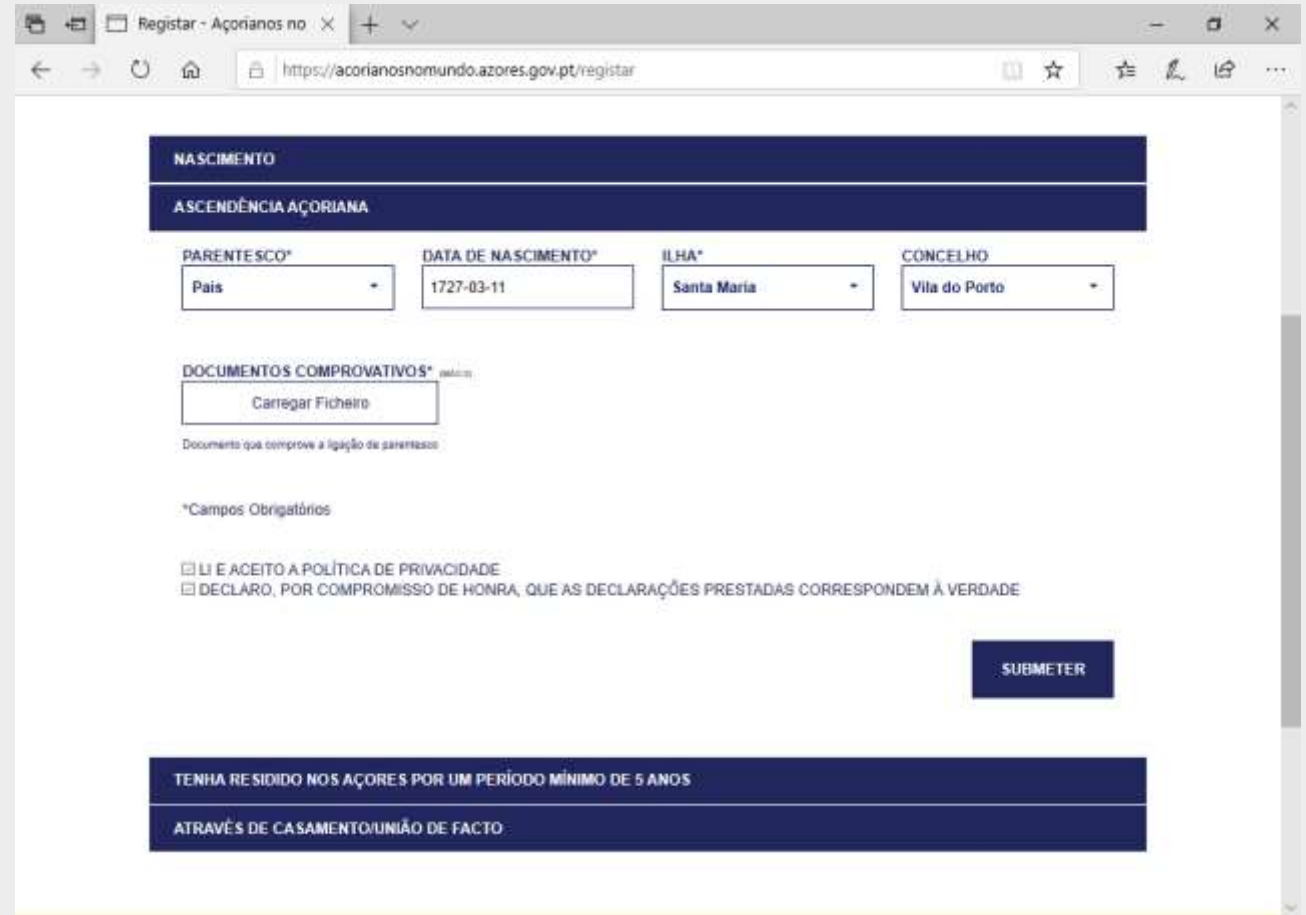

- $\triangleright$  Select RELATEDNESS, DATE OF BIRTH, ISLAND and load the substantiating documents;
- $\triangleright$  Read and accept the site's privacy policy;
- $\triangleright$  State the truthfulness of the provided data;
- $\triangleright$  Click SUBMIT to complete the registration process.
- $\triangleright$  End of the registration process.

**You will receive an e-mail message confirming that your registration was submitted. When checking it, if any of the loaded documents is either illegible, incomplete, or lacking, we will contact you to rectify the situation.** 

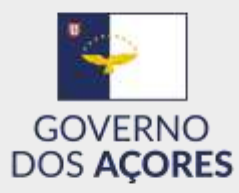

### *Registration form – part 3 (Connection to the Azores: residence in the Azores for at least 5 years)*

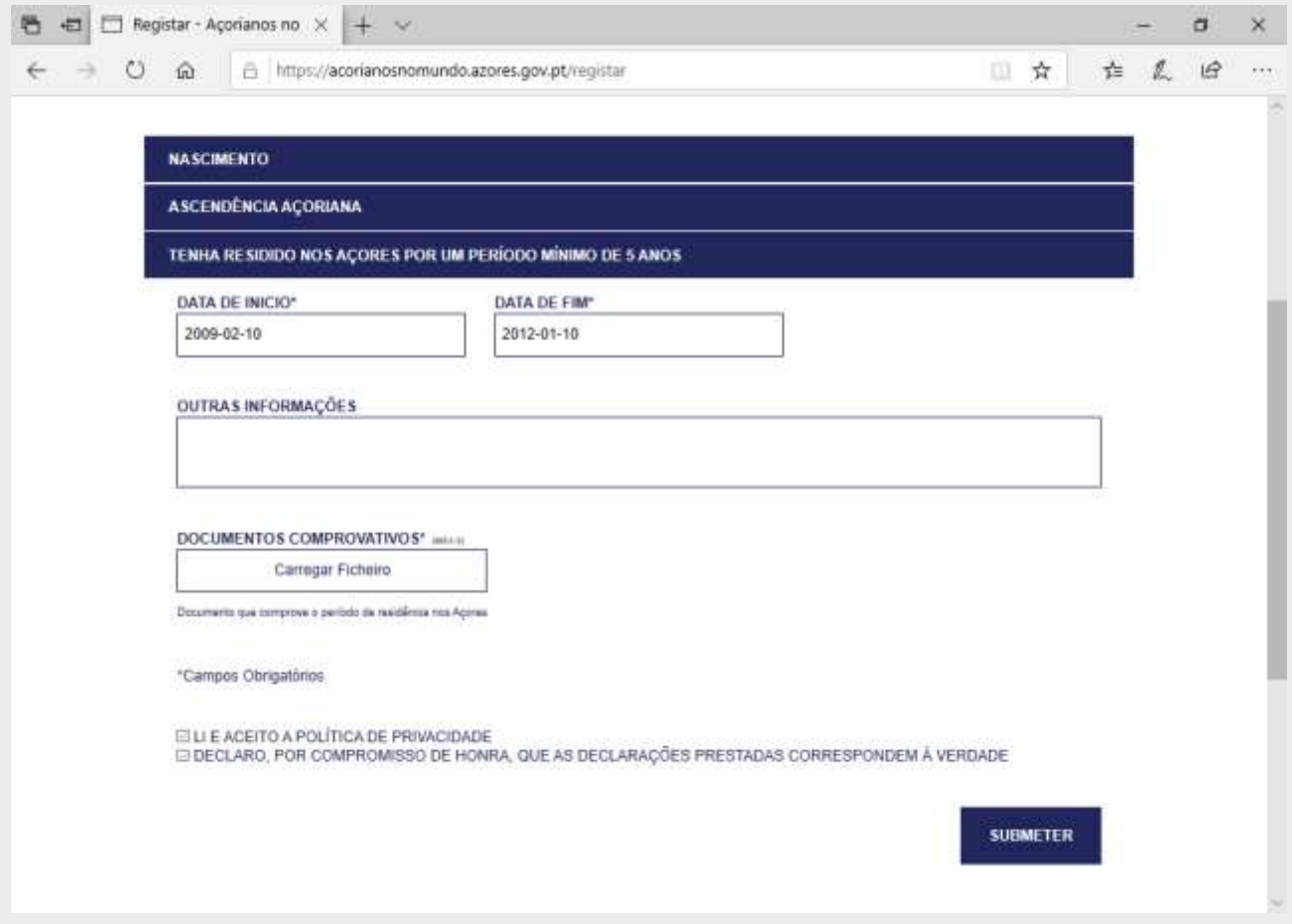

 $\triangleright$  Fill out START DATE, END DATE and load the substantiating documents;

*Optionally, you can provide OTHER INFORMATION.*

- $\triangleright$  Read and accept the site's privacy policy;
- $\triangleright$  State the truthfulness of the provided data;
- $\triangleright$  Click SUBMIT to complete the registration process.
- $\triangleright$  End of the registration process.

**You will receive an e-mail message confirming that your registration was submitted. When checking it, if any of the loaded documents is either illegible, incomplete, or lacking, we will contact you to rectify the situation.** 

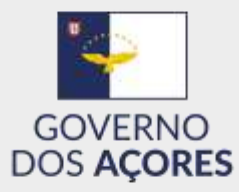

### *Registration form – part 3 (Connection to the Azores: marriage/non-marital partnership)*

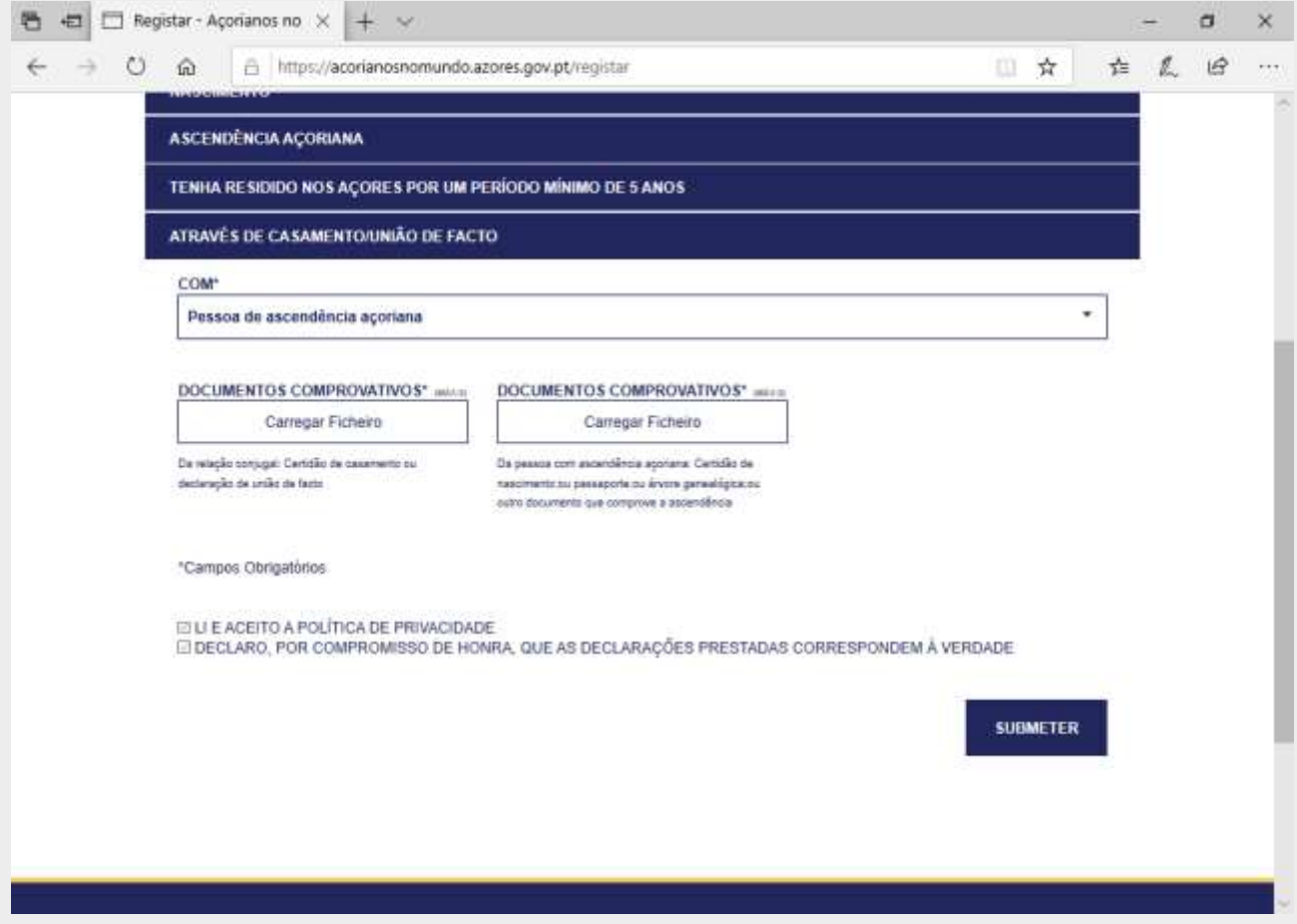

- $\triangleright$  Select COM and load the substantiating documents. Please note! The partner's/spouse's citizen card does not substantiate his/her place of birth. It should only be used to confirm the filiation with Azorean parents;
- $\triangleright$  Read and accept the site's privacy policy;
- $\triangleright$  State the truthfulness of the provided data;
- $\triangleright$  Click SUBMIT to complete the registration process;
- $\triangleright$  End of the registration process.

**You will receive an e-mail message confirming that your registration was submitted. When checking it, if any of the loaded documents is either illegible, incomplete, or lacking, we will contact you to rectify the situation.**